1. Go to **[www.etrainingschool.com](http://www.etrainingschool.com/)** and click **Login** in the upper right hand corner.

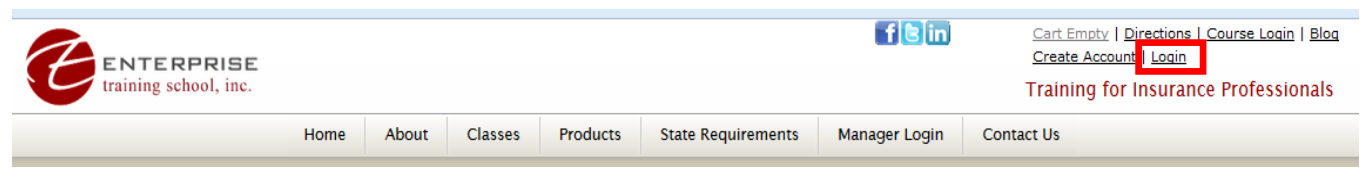

- 2. Enter your email address and password and click the **Login** button**.** *Your password was created at registration. If Enterprise processed your registration and created your account your password will be first initial and full last name; lower-case, no spaces.*
- 3. Click **My Account** in the upper right hand corner.

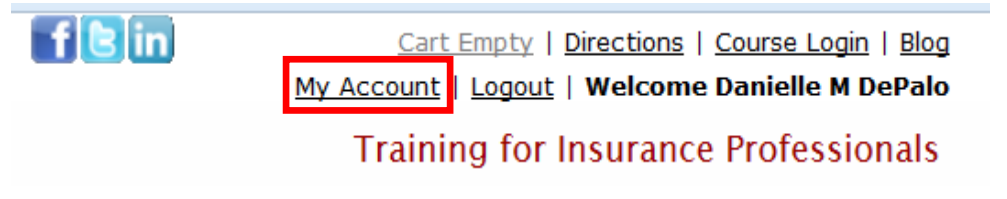

4. Locate the links on the right hand side of the page and click **Print Certificates.**

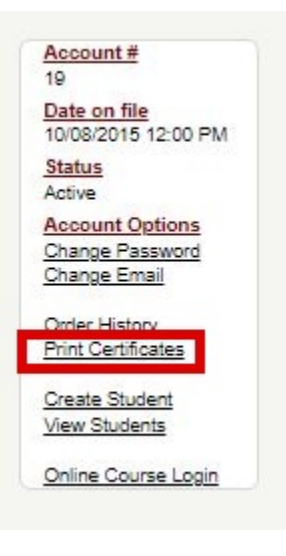

5. Find the course that you have completed and click **Print Certificate.**

## **View Classes**

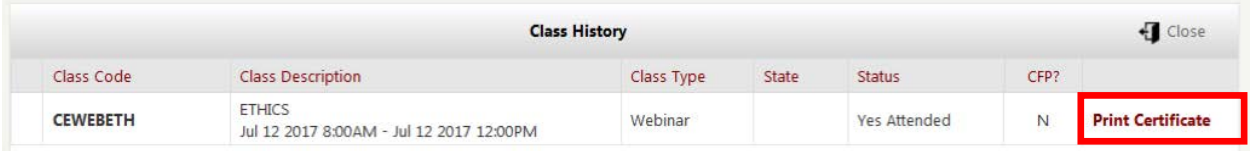

6. Your certificate will open in another window. You may print the certificate by clicking the print button or right-clicking and choosing print.